## <span id="page-0-0"></span>**Search Panel**

The **Search** panel helps you to find elements in the model tab that is currently open.

The panel Q Search × is available for the following Q × Search Criteria editors: • BPMN Editor Executi on **Editor** • Mappin g **Editor** The search Jane Marple<br>ACME Corp. panel is × ACME Corp. hidden by default. If using the panel 工门 C preset, you  $\mapsto$ can find the icon to ⊠ display the  $\odot$ search O Idea rejected Send rejection panel in the  $\overline{\mathsf{mail}}$ right upper corner of the diagram pane. Click on the icon to display the search panel in the sidebar. To return to the panel preset, go to the [user](https://doc.scheer-pas.com/display/WDESIGNER/.Setting+the+User+Preferences+v21.1_a#id-.SettingtheUserPreferencesv21.1_a-ResetPanels)  [preferences](https://doc.scheer-pas.com/display/WDESIGNER/.Setting+the+User+Preferences+v21.1_a#id-.SettingtheUserPreferencesv21.1_a-ResetPanels) and use the button **Rese t Panels**.

## **Related Pages:**

- **[Service Panel](https://doc.scheer-pas.com/display/DESIGNER/Service+Panel)**
- [Controls Panel](https://doc.scheer-pas.com/display/DESIGNER/Controls+Panel)
- $\bullet$ [Attributes Panel](https://doc.scheer-pas.com/display/DESIGNER/Attributes+Panel)
- [Styling Panel](https://doc.scheer-pas.com/display/DESIGNER/Styling+Panel)  $\bullet$  $\bullet$
- [Overview Panel](https://doc.scheer-pas.com/display/DESIGNER/Overview+Panel)  $\bullet$
- [Search Panel](#page-0-0)  $\bullet$ [Validation Panel](https://doc.scheer-pas.com/display/DESIGNER/Validation+Panel)
- [Searching in the Designer](https://doc.scheer-pas.com/display/DESIGNER/Searching+in+the+Designer)

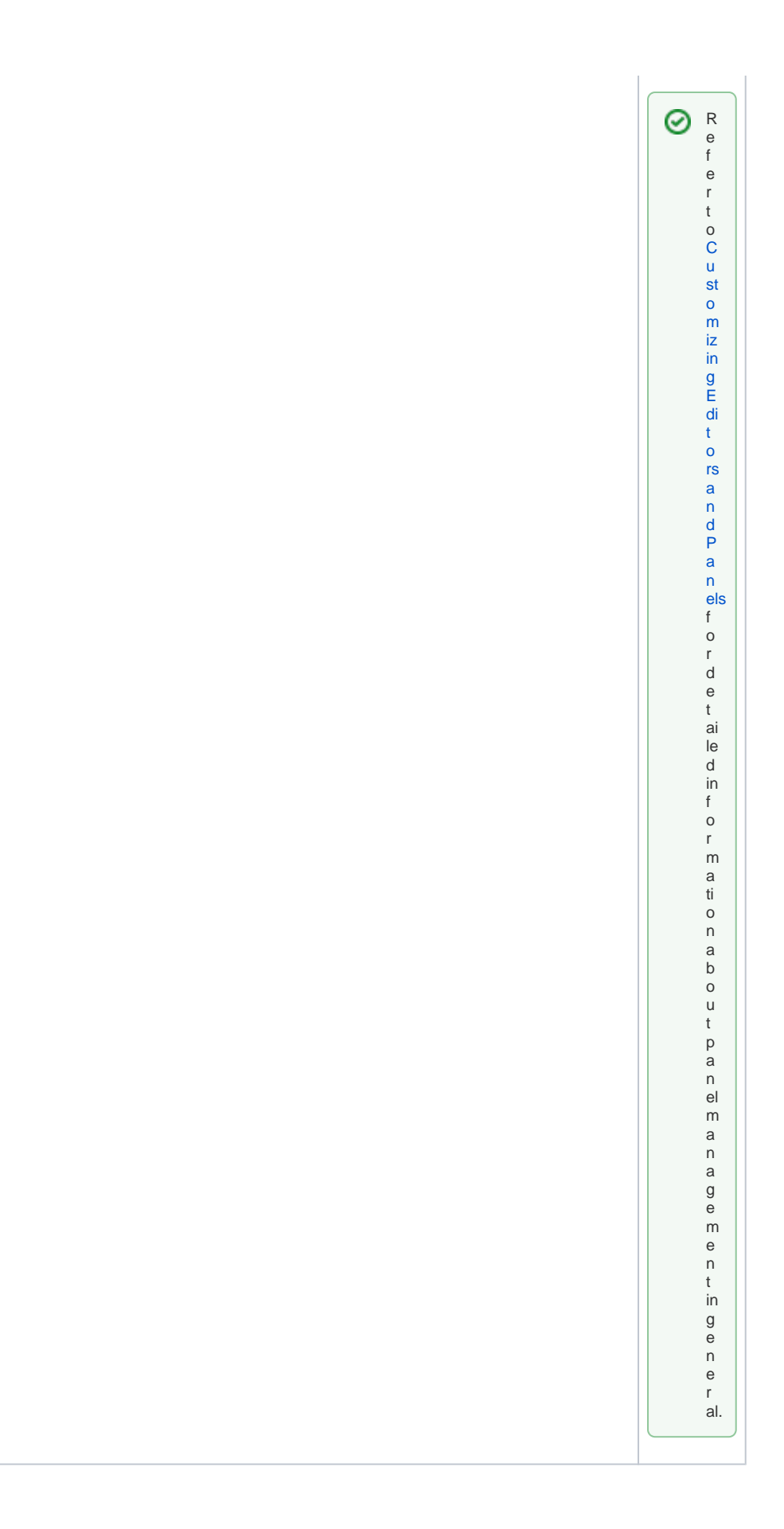

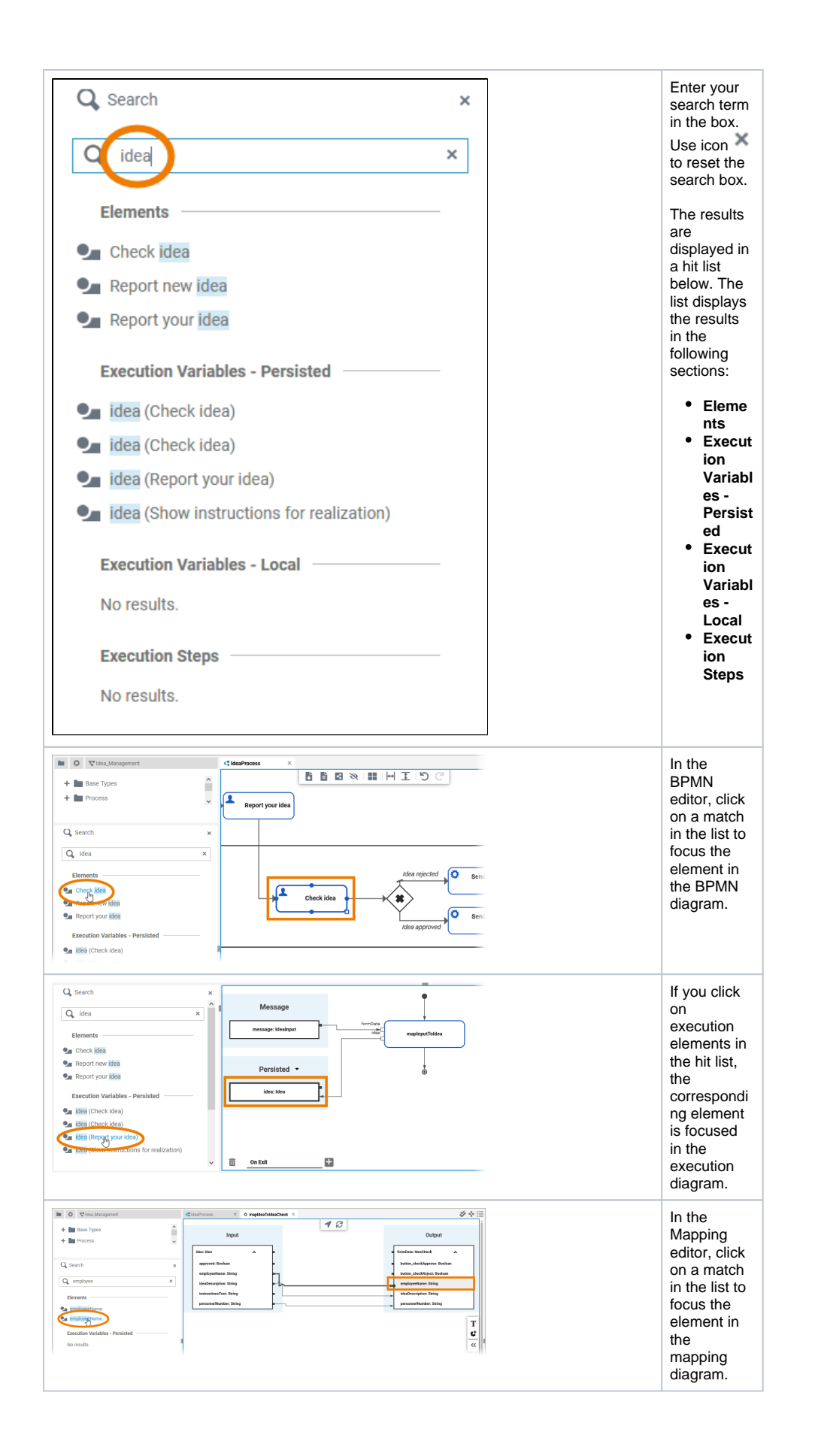